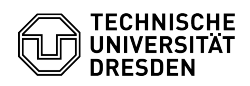

## Softphone - Installation, Configuration and Troubleshooting Cisco Jabber Windows

03.07.2024 11:22:10

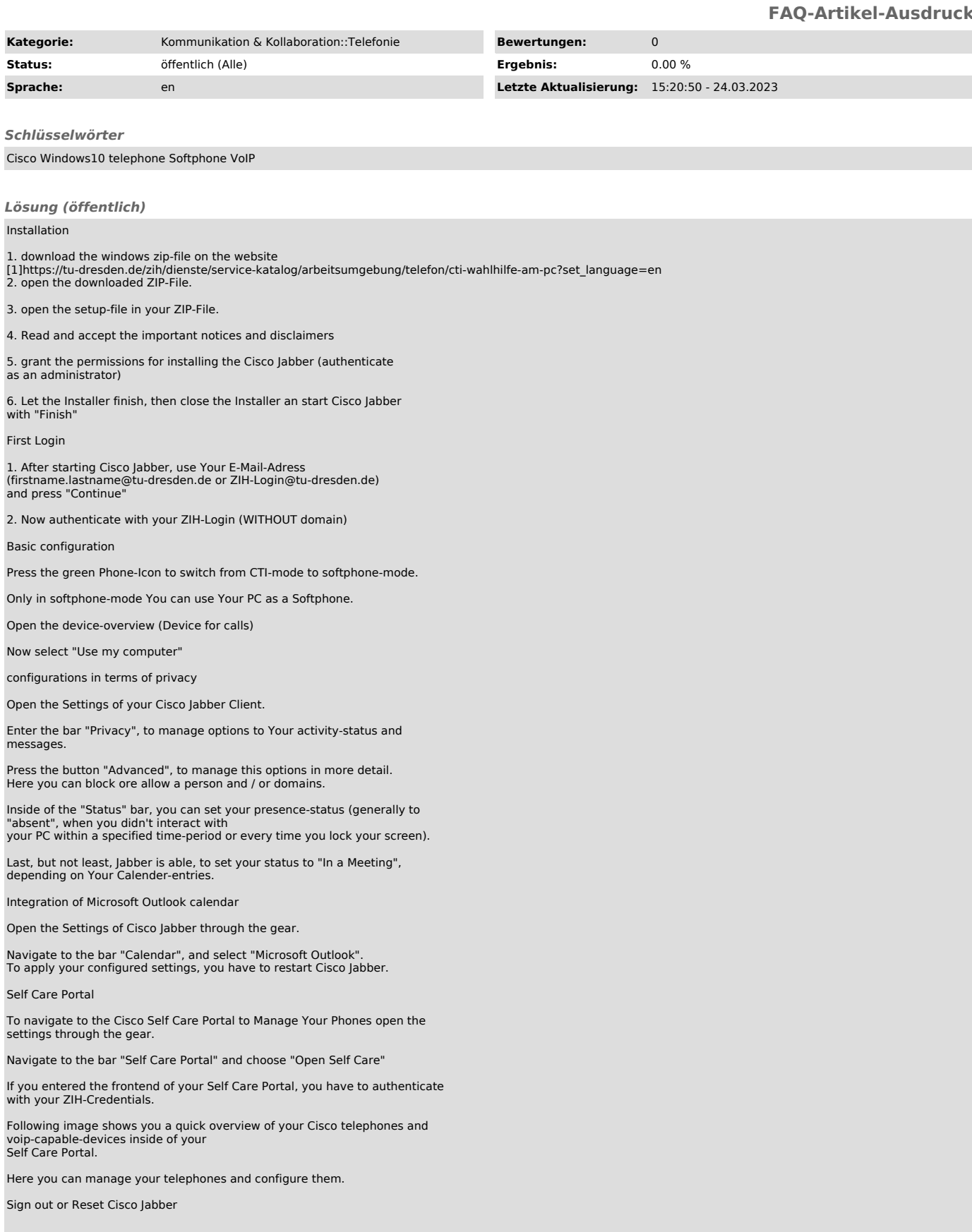

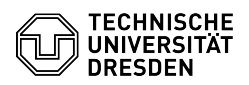

Choose the gear and select "Sign out"

After signing out You can "sign in" again or you can "Reset Jabber".

Problems with Audio

Your device won't ring or Your call participant can't hear you, or vice versa: Open the Settings of Cisco Jabber with the marked Gear.

Enter the Audio-Settings.

Check Your Audio-Settings for In- and Output. Did Cisco Jabber recognized your devices (headset), and is it chosen correctly?

If you should edit something, press "Apply" and lastly "OK".

It can also be helpful to take a look in the "Advanced" Menu.

Inside of the yellow highlighted boxes, you are able to configure the chronological order of your recognized audio devices, with pressing the highlighted arrows up or down.

Connection-Failure

Your Cisco Jabber doesn't receive calls or seems unreachable? Check the server details in the settings.

Open the settings of your Cisco Jabber through the highlighted gear.

Navigate to the bar "Accounts", and check if every column has an valid entry.

You can also check the following:

Show your connection status

Choose the gear and show your connection Status by selecting Help > Show connection status

Is the connection status "Connected"?

Does your phone-extension appears in the field "Line"?

Show error notifications

For troubleshooting Your service desk agent needs sometimes information in more detail. Choose the gear and show the error notifactions by selecting Help > Show error notifications

Does it contain any errors? If so: Which ones?

[1] https://tu-dresden.de/zih/dienste/service-katalog/arbeitsumgebung/telefon/cti-wahlhilfe-am-pc?set\_language=en